# **ProQuest Ebook Central: Ana Sayfa**

## **ProQuest Ebook Central**

Hoşgeldiniz! ProQuest Ebook Central, kurumunuz aracılığı ile erişiminize sunulmuş, geniş ve yetkili elektronik kitap içeriği sağlayan araştırma kaynağınızdır.

#### **Konular**

Erişebileceğiniz konuların çeşitliliği kurumunuzun konu odağına bağlıdır.

- Sanat
- İşletme/Yönetim
- **•** Eğitim
- Genel
- Sağlık/Tıp
- Tarih/Siyasi Bilimler
- Hukuk
- Edebiyat/Dil
- Din/Felsefe
- Bilim/Teknoloji
- Sosyal Bilimler

## **ProQuest Ebook Central Ana Sayfa**

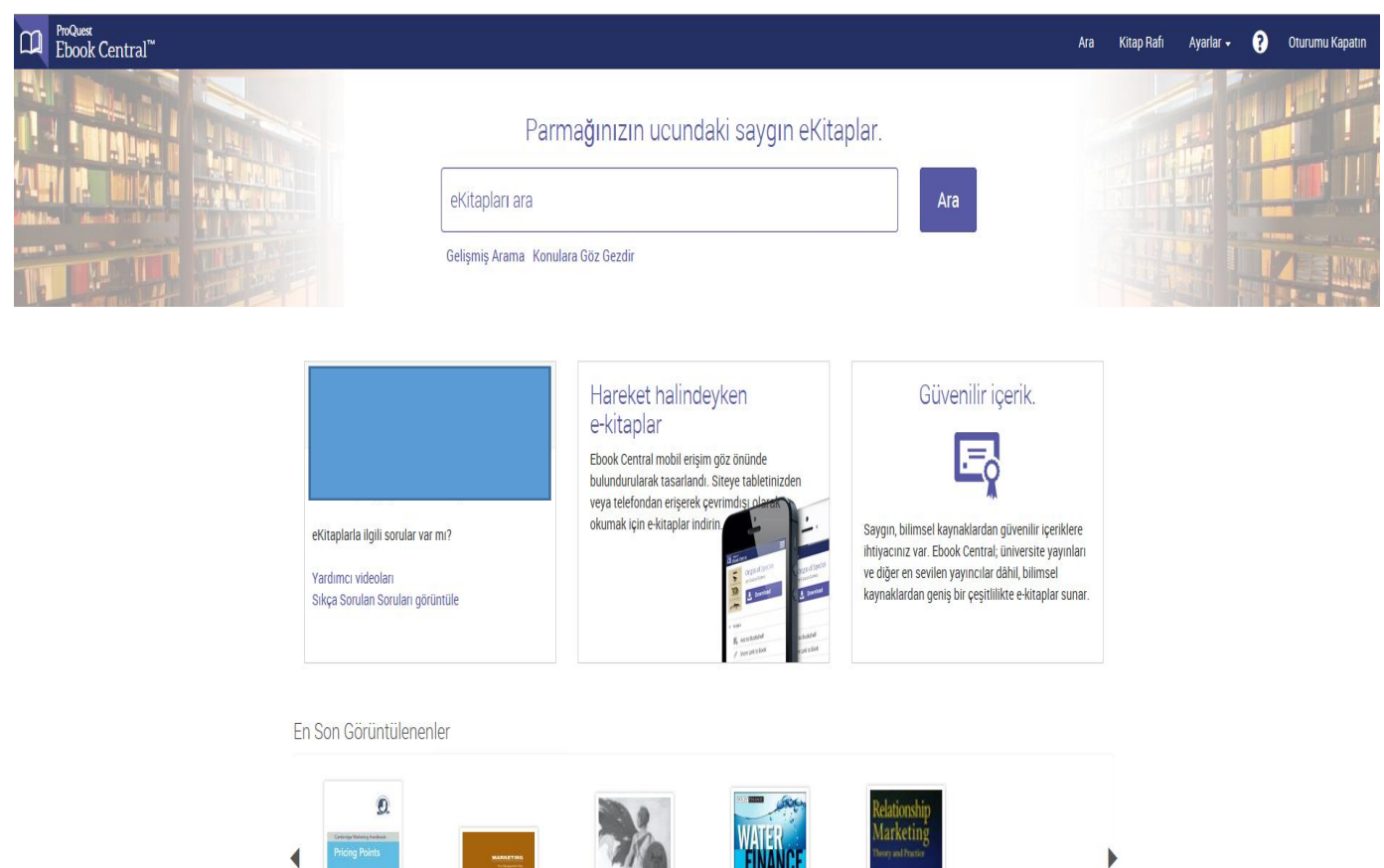

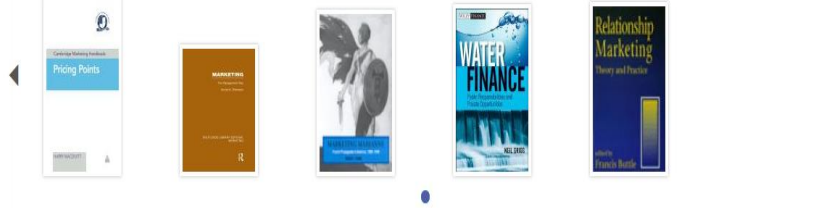

## **ProQuest Ebook Central Eğitim Videoları**

Videolara erişmek için lütfen buraya <http://www.proquest.com/go/ProQuestEbookCentralVideos>tıklayınız.

# **Eğitim ve Destek**

- Naklen eğitimler için lütfen kayıt olun <http://www.proquest.com/go/ProQuestEbookCentralCourses>
- Kaydedilmiş eğitim videolarını izleyin <http://www.proquest.com/go/ProQuestEbookCentralCourses>
- Destek Merkezinde arama yapın

<http://support.proquest.com/>

 Destek Ekibi ile iletişime geçin <mailto:ebooksupport@proquest.com>

## **ARAMA**

#### **Ebook Central İçerisinde Arama Yapma**

Ebook Central içerisinde yeni arama yapmak çok kolaydır. Aramanızı sayfanın yukarısında yer alan **"Arama Kutucuğu"**nu kullanarak ya da gezinme çubuğunda yer alan **"Arama"** linkini kullanarak yapabilirsiniz.

Sağ tarafta yer alan görüntü arama sonuç sayfası örneğini göstermektedir.

Arama kelimeniz arama sonuç sayfasında sarı renkle vurgulanmaktadır. Her kitabın alt kısmında kitap ile ilgili kısa bilgiye erişebilirsiniz. Ayrıca her kitabın alt kısmında kitap ile ilgili **"Mevcut"** ya da **"Talep üzerine mevcut"** bilgisine erişebilirsiniz.

Arama sonuçlarınızı sonuç sayfasının sol tarafında yer alan **"Aramanızı Daraltın"** başlığı altında yer alan **"Basım Yılı", "Konu", "Dil"** ve **"Yazar"**  gibi filtreler aracılığı ile daraltabilirsiniz.

Her kitabın sağ tarafında yer alan;

**"Tamamını İndir"** seçeneği ile kitabın tamamını bilgisayarınıza ya da mobil cihazlarınıza indirebilir,

**"Çevrimiçi Oku"** seçeneği ile kitabın içeriğine erişip kitabı çevrimiçi olarak okuyabilir,

**"İçindekiler ve daha fazla"** seçeneği ile kitabın içindekiler sayfasına ve kitap ile ilgili detaylı bilgilere erişebilir,

**"Kitap rafına ekle"** seçeneği ile kitabı kitap rafınıza ekleyebilirsiniz.

 Sonuç sayfasında yer alan **"Bölüm Sonuçları"** sayfası yaptığınız arama kelimesi ile en çok ilgili olan kitaplardan en ilgili bölümleri içermektedir.

#### **Ebook Central İçerisinde Arama Sonuçları Sayfası**

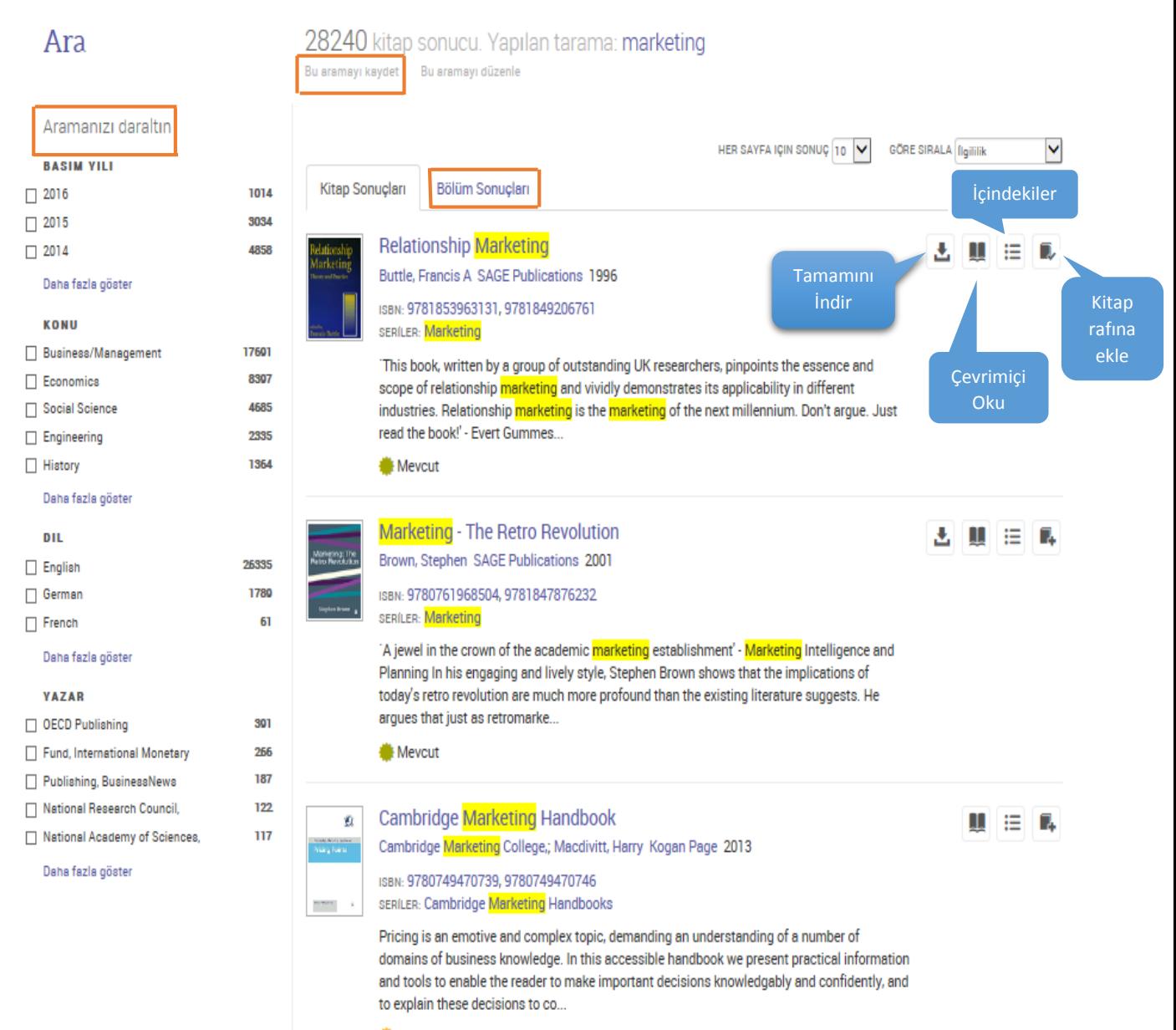

Talep üzerine mevcut

#### **Gelişmiş Arama**

Ne aradığınızı tam olarak biliyor musunuz?

Geniş kapsamlı arama kriterleri yelpazesi şu seçenekleri içermektedir;

- Anahtar Kelime
- Başlık
- Yazar
- $\bullet$  Konu
- Basım Yılı Aralığı
- ISBN
- Yayınevi
- **•** Seri Başlığı
- LC Konu Başlığı
- LC Arama Numarası
- Dewey Ondalık Sayısı
- Tam Metin
- Dil
- Biçimi İndir
- Kitap Erişim Durumu
- Kopya Sayısı

Aklınızda belirli bir konu yok mu? **"Konulara Göz Gezdir"** seçeneğinden mevcut konuların listesine bakın, ilginizi çeken konu başlığının üzerine gelip linke tıklayın ve ProQuest Ebook Central içerisindeki yayınlara ulaşın.

Üst üste sürekli aynı aramayı mı gerçekleştiriyorsunuz? Zamanınızdan tasarruf etmek için arama kriterlerinizi bir kere girdikten sonra sonuç sayfasının üst tarafında yer alan **"Bu Aramayı Kaydet"** seçeneğini seçip aramanıza bir isim vererek aramanızı hesabınıza kaydedebilirsiniz. Aramanızı kaydederken bu aramayı çevrimiçi mi gerçekleştirmek istiyorsunuz yoksa arama kriterleriniz ile ilişkili sisteme yeni eklenen yayınları emailinize mi göndermemizi istiyorsunuz bu seçimi yapınız.

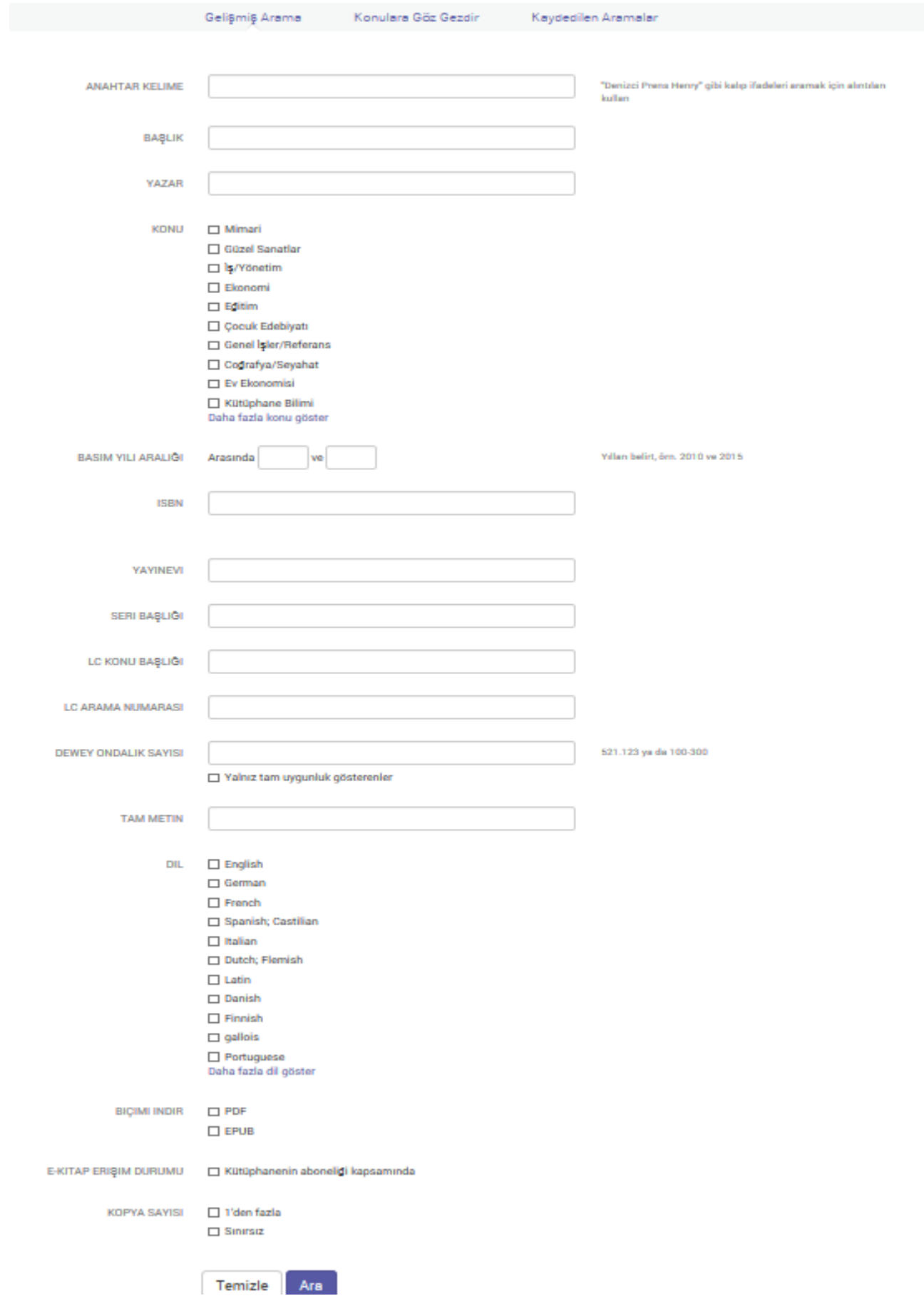

## **KİTAP AYRINTILARI**

#### **Kitap Ayrıntıları**

İster Ebook Central üzerinden ister kütüphane kataloğunuzdan arama yapın, kitap ayrıntıları sayfasında bu kitabı araştırmanız için kullanıp kullanmayacağınıza karar vermede size yardımcı olmak amacıyla size birçok bilgi vermekteyiz.

Kitap ayrıntıları sayfasında bir bakışta şunları görebilirsiniz;

- 1. Kitabın erişilebilirlik bilgisini,
- 2. İçindekiler ve kitap ile ilgili açıklama bilgilerine,
- 3. Kopyalama ve çıktı alma için izin verilen sayfa sayısı bilgisine,
- 4. Bu kitabı ne kadar süre ile indirebileceğiniz bilgisine,
- 5. Tam bibliyografik veri bilgisine erişebilirsiniz.

Eğer bu kitap ile çalışmayı tercih ederseniz aşağıdaki seçeneklerden yararlanmak isteyebilirsiniz:

- Çevrimiçi Oku
- Tam İndirme
- Bölüm İndirme
- Kitap Rafına Kaydetme
- Kitabın Bağlantısını Paylaş
- Kitaptan Alıntı Yap

Seçmiş olduğunuz kitaba kurumunuz tarafından uzun süreli kullanımınızdan önce 5 dk okumanıza izin verilebilir. Bu durumda sadece **"İstek"** butonunu tıklayın, kısa istek formunu doldurun ve onay için kütüphanecinize gönderin. ← Arama Sonuçlarına Dön

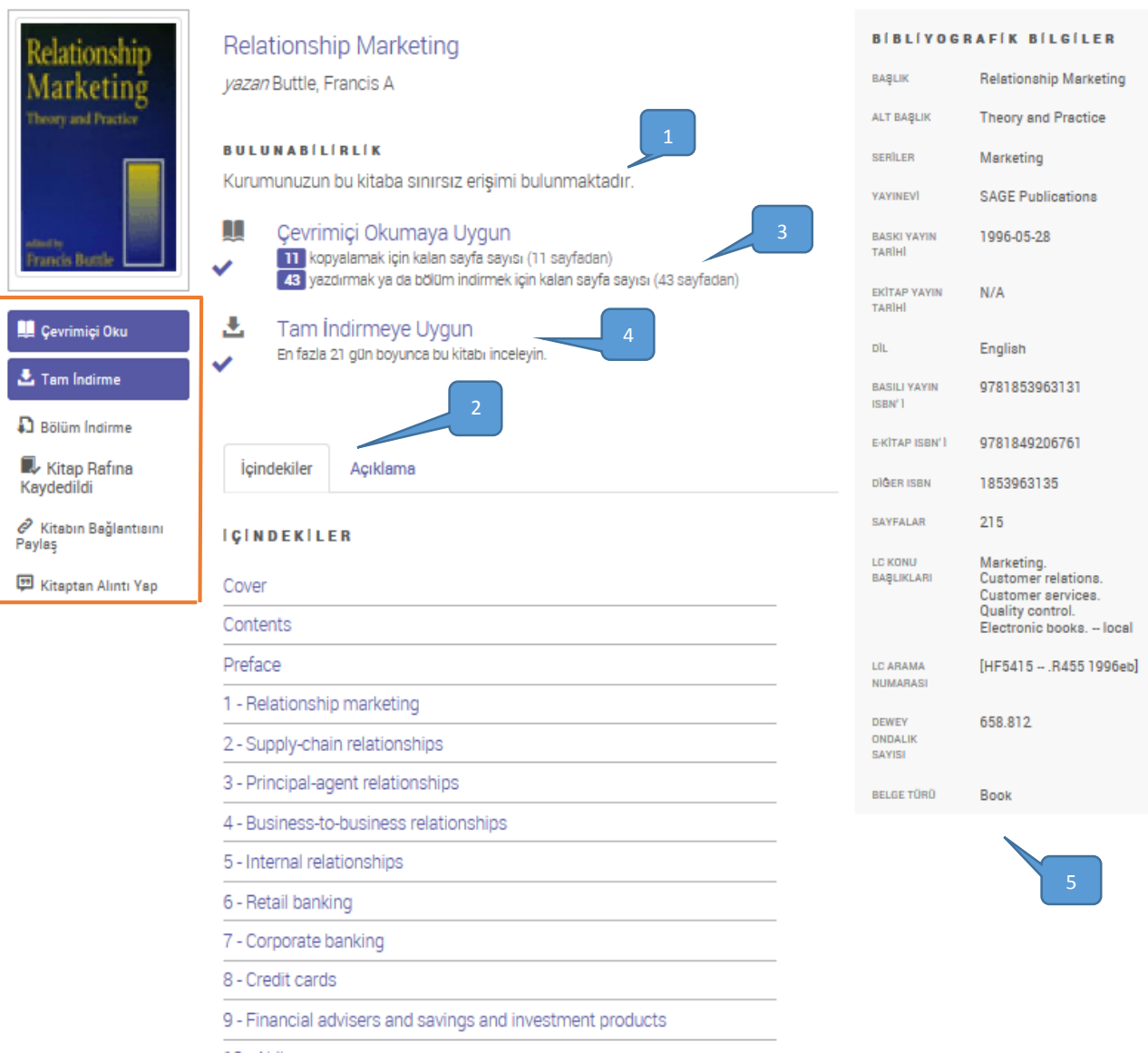

10 - Airlines

11 - Hospitality

12 - The advertising agency-client relationship

13 - Relationship marketing within the not-far-profit sector

14 - Where do we go now in relationship marketing?

Index

# **ÇEVRİMİÇİ OKU**

# **Ebook Central Okuyucu**

Ebook Central Okuyucu araştırmacılar tarafından sağlanan geniş geribildirimler sonucunda geliştirilmiştir. Ebook Central Okuyucu sezgisel keşfetme özelliği ile aradığınız popüler özelliklere hızlı bir şekilde ulaşmanızı sağlamak amacı ile geliştirilmiştir. Ebook Central Okuyucu'nun araştırmanızı kolaylaştırıcı özellikleri şunlardır;

## **1. Kitap Ayrıntıları**

Kitabın kaç sayfası kopyalama ve çıktı alma için uygun bilgisine erişebilirsiniz.

## **2. Kişisel Notlar**

Kitap üzerinde almış olduğunuz notları, eklediğiniz yer işaretlerini ve yaptığınız vurgulamaları bu bölümden görüntüleyebilirsiniz.

## **3. Kitapta Ara**

Bu bölümden kitap içerisinde ayrı bir arama gerçekleştirebilirsiniz. Arama kelimenizi arama kutucuğu içerisine yazınız. Eğer arama sorgunuz birden fazla kelime içeriyorsa lütfen sorgunuzu tırnak işaretleri (" ") içerisinde yazarak aramanızı gerçekleştiriniz. Arama sonuçları her bölümün yanında arama kelimenizin o bölümde ne sıklıkla geçtiğiniz gösteren çubuklar ile birlikte gösterilecektir. Bölümlerin yanlarında bulunan oklara tıkladığınızda aşağısında arama kelimenizin o bölümde hangi cümlelerde geçmekte olduğunu görebilirsiniz.

## **4. Tamamını İndirme**

Kitabın tamamını bilgisayarınıza, tabletinize veya telefonunuza 3 adımda kolayca indirebilirsiniz.

# **5. Bölüm İndirme**

Kitabın istediğiniz bölümünü PDF dosyası şeklinde bilgisayarınıza indirebilirsiniz. İndirdiğiniz bölümün sayfa sayısı toplamda kitaptan çıktı almanıza izin verilen sayfa sayısı miktarından düşülür.

#### **6. Kopyalama**

Gezinti çubuğundaki **"Kopyala"** butonuna tıkladığınızda bulunduğunuz sayfanın tamamını kopyalayabilirsiniz. Eğer bulunduğunuz sayfa içerisinde bir bölümü kopyalamak isterseniz; kopyalamak istediğiniz bölümü seçtiğinizde sayfada açılan menüden "Kopyala" seçeneğini seçtiğinizde bu bölümü kopyalayabilirsiniz.

## **7. Çıktı Alma**

Çıktı alma butonuna tıkladığınızda açılan pencereden yapacağınız seçimle isterseniz bulunduğunuz sayfanın ya da istediğiniz sayfa aralığındaki sayfaların ya da bulunduğunuz bölümün çıktısını alabilirsiniz. Seçiminizi yaptıktan sonra **"Devam Et"** butonuna tıkladığınızda kitabın atıf bilgisini de içeren bir PDF dosyası oluşturulacaktır. Bu dosyayı açarak çıktı alabilir veya dosyayı bilgisayarınıza kaydedebilirsiniz.

## **8. Kitaplığa Ekle**

Kitaplığa ekle butonunu tıklayarak bu kitabı çevrimiçi kitaplığınıza kaydedebilirsiniz. Kitabı daha önce kitaplığınıza kaydetmişseniz bu buton seçilebilir olarak görüntülenmeyecektir.

## **9. Bağlantıyı Paylaş**

Bağlantıyı paylaş butonuna tıkladığınızda kitap içerisinde bulunduğunuz sayfanın URL adresini kopyalayıp paylaşabilirsiniz.

## **10. Atıf Bilgisini Göster**

İstediğiniz atıf stilini seçerek atıf oluşturabilirsiniz. APA, Chicago/Turabian - Notes-Bibliography, Chicago/Turabian - Author-Date, Harvard, MLA, ya da Vancouver gibi atıf stili seçeneklerinden bir tanesini seçebilirsiniz. Eğer bu atıf stilleri haricinde tercih ettiğiniz bir atıf stili varsa **"Ayarlar"** bölümünden kendi atıf stilinizi oluşturabilirsiniz.

#### **11. Bölüm ve Sayfaya Göre Arama Terimi**

İçindekiler bölümünü genişleterek arama teriminizin hangi bölüm ve hangi sayfalarda geçtiği bilgisini görüntüleyebilirsiniz. İlgili sayfaya yönlendirilmek için metin üzerine tıklamanız yeterli olacaktır.

# **12. Ölçek (Yakınlaştır/Uzaklaştır/Genişliğe Sığdır/Sayfaya Sığdır)**

Gezinti çubuğundaki (+) seçeneği ile metni yakınlaştırabilir ya da (-) seçeneği ile metni uzaklaştırabilirsiniz. Ayrıca bu bölümden metni genişliğe sığdırabilir ya da sayfaya sığdırabilirsiniz.

## **13. Sayfaya Git**

Kitap içerisinde gitmek istediğiniz spesifik bir sayfa varsa, sayfa numarasını bu kutucuğa girip enter tuşuna bastığınızda ilgili sayfaya ulaşabilirsiniz.

## **14. Önceki/Sonraki**

Önceki ve sonraki tuşlarını kullanarak bulunduğunuz sayfadan bir önceki sayfaya ve sonraki sayfaya ulaşabilirsiniz.

## **15. Ayarlar**

Ayarlar bölümünden şifrenizi değiştirebilir, kullanmak istediğiniz atıf stilinizi seçebilir ve daha birçok seçeneğe ulaşabilirsiniz.

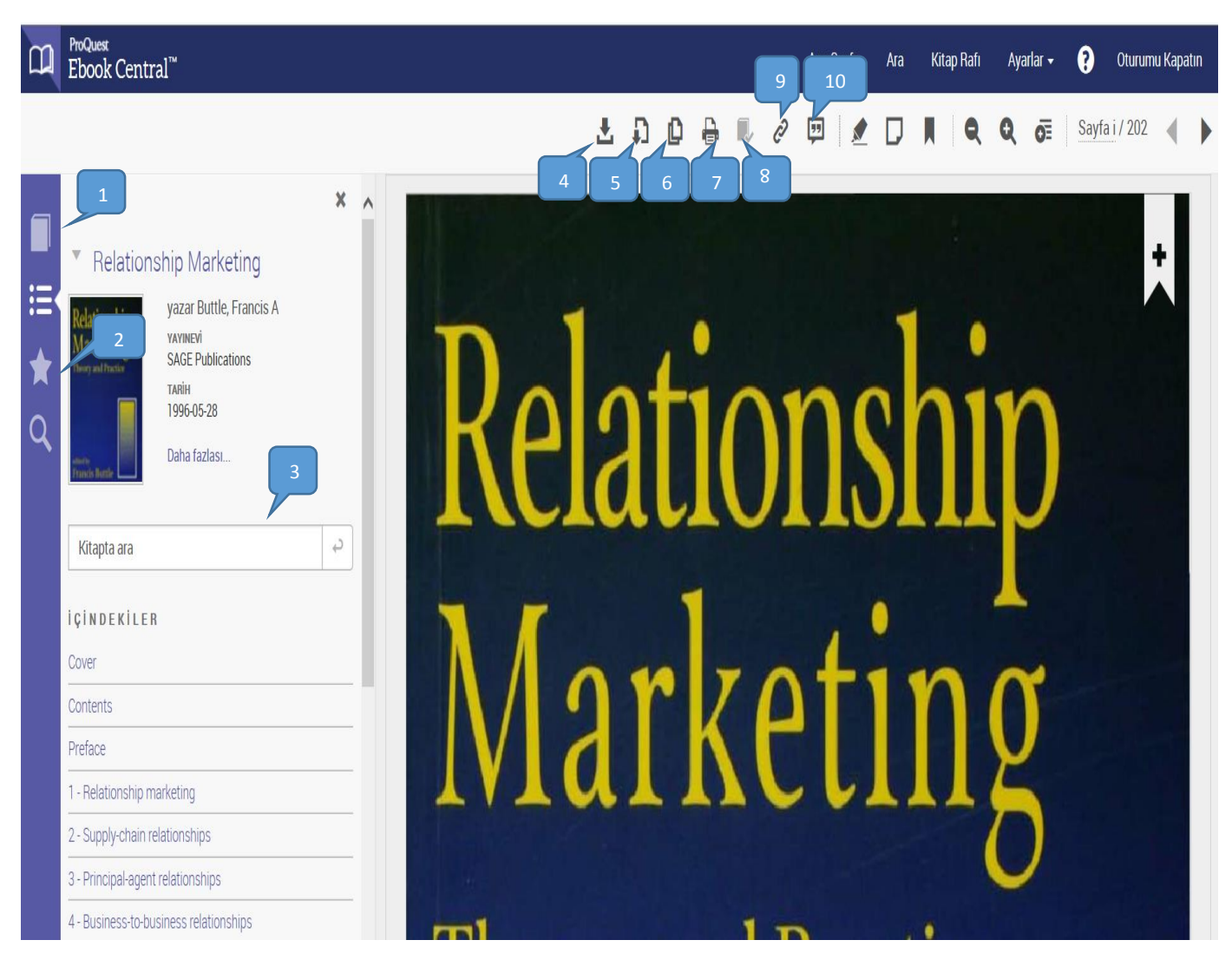

#### **Ebook Central Okuyucu-İçindekiler Tablosu ve Okuyucu Gezinme İpuçları**

## **Kitap İçerisinde Arama-Arama Sonuçları Ve Okuyucu Gezinme İpuçları**

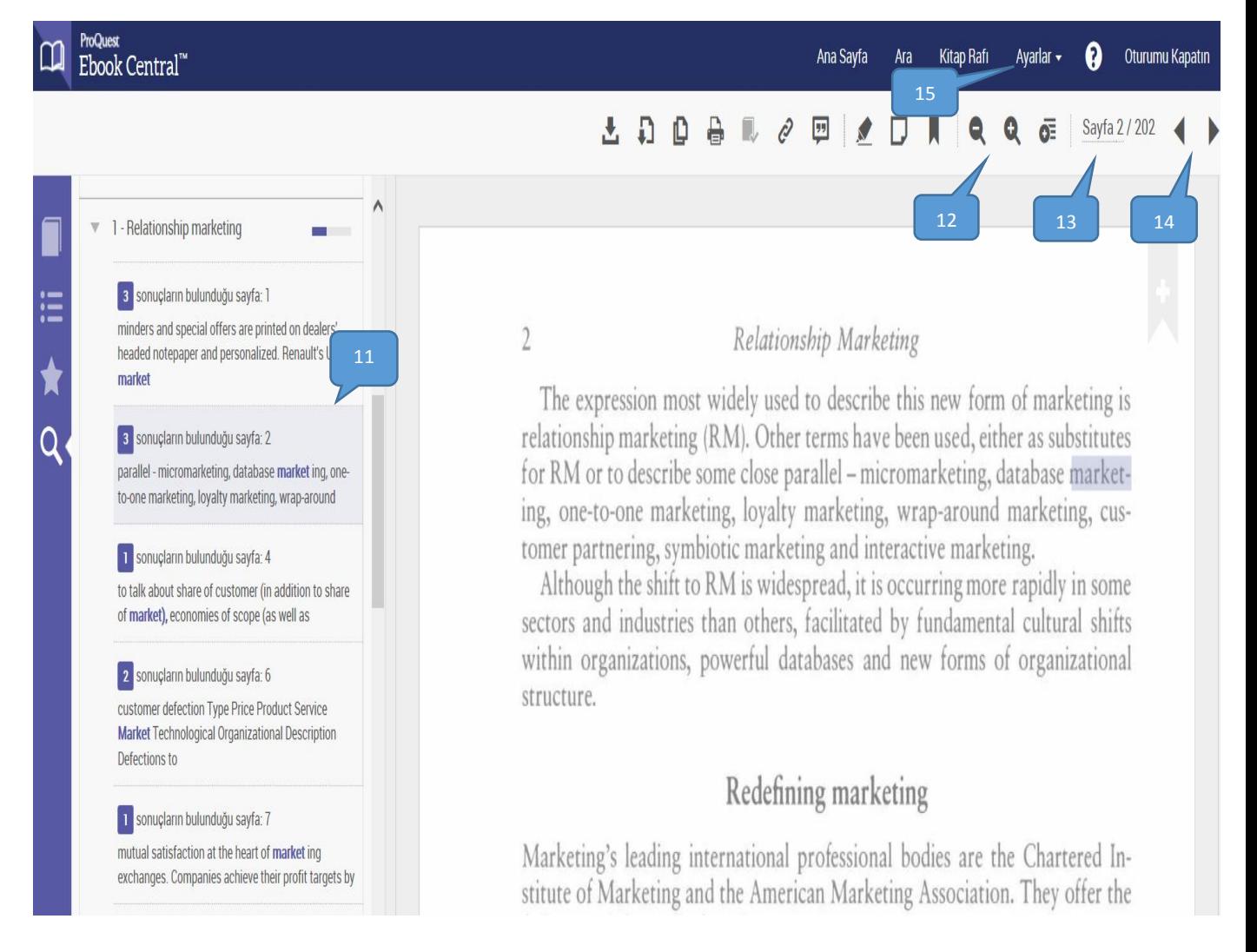

## **Tam Ekran Görüntüleme**

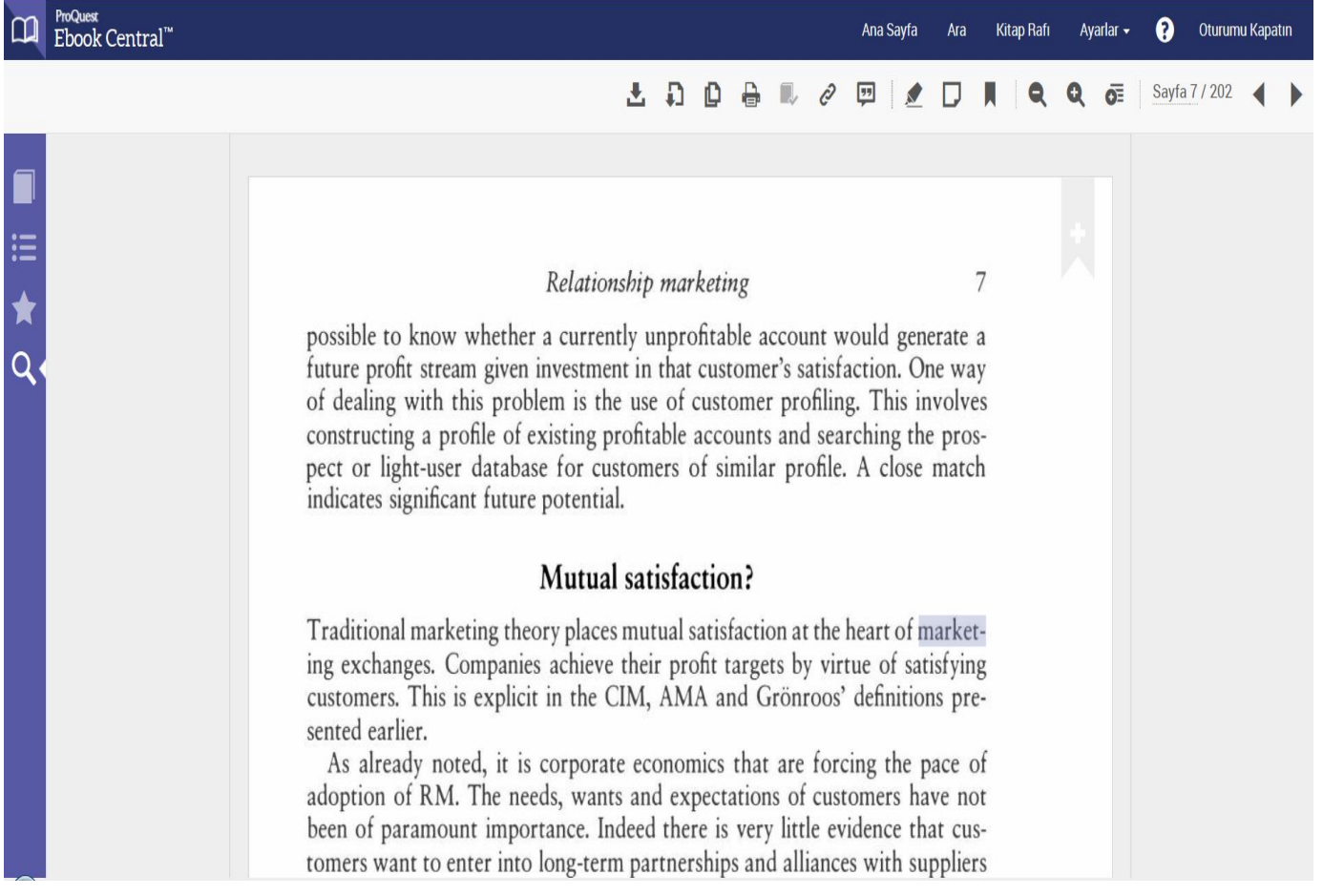

#### **KİŞİSEL NOTLAR**

#### **Vurgulamalar, Notlar ve Yer İşaretleri**

#### **1. Kişisel Notlar Penceresi**

Kişisel Notlar penceresi kitap üzerinde yapmış olduğunuz vurgulamalar, aldığınız notlar ve eklediğiniz yer işaretlerinin tamamını içermektedir. Kitap üzerinde yapmış olduğunuz tüm işlemler bulundukları sayfalar altında türlerine göre sıralanmaktadır.

#### **2. Vurgulamalar - Kısa Yol Menüsü**

Sayfa üzerinde istediğiniz metni seçtikten sonra sayfa üzerinde açılacak kısa yol menüsünden sarı, mavi ve pembe renklerinden bir tanesini seçerek seçmiş olduğunuz metni vurgulayabilirsiniz.

#### **3. Vurgulamalar - Araç Çubuğu**

Sayfa üzerinde seçmiş olduğunuz metni araç çubuğunda yer alan **"Vurgula"** butonunu seçerek vurguladığınızda metni sadece sarı renkte vurgulayabilirsiniz.

#### **4. Not Ekle – Kısa Yol Menüsü**

Sayfa üzerinde istediğiniz metni seçtikten sonra sayfa üzerinde açılacak olan kısa yol menüsünden not ekle işaretini tıkladıktan sonra açılacak pencere notunu ekleyip daha sonra **"Kaydet"** butonuna tıkladığınızda notunuz metinin sol tarafına eklenecektir.

#### **5. Not Ekle – Araç Çubuğu**

Eğer sayfa üzerinde seçili bir metne not ekleme yerine tüm sayfaya bir not eklemek istiyorsanız araç çubuğunda bulunan **"Not Ekle"** seçeneğini kullanabilirsiniz.

## **6. Yer İşaretleri**

Araç çubuğunda yer alan **"Yer İşareti Ekle"** butonunu tıklayarak ya da sayfanın sağ üst tarafında bulunan yer işareti işaretini tıklayarak bulunduğunuz sayfaya yer işareti ekleyebilirsiniz.

## **7. Notlarınızı Kitap Rafınızdan Dışarı Aktarma**

Kitap üzerinde almış olduğunuz notları isterseniz dışarı aktarabilirsiniz. Kitap rafınızda kitabı bulun, kitabın sağ tarafında bulunan **"Daha Fazla"** seçeneğini tıklayın açılan menüden **"Notları Dışarı Aktar"** seçeneğini seçin. Bu şekilde kitap üzerinde almış olduğunuz notları dışarı aktarabilirsiniz.

#### **Vurgulamalar, Notlar ve Yer İşaretleri**

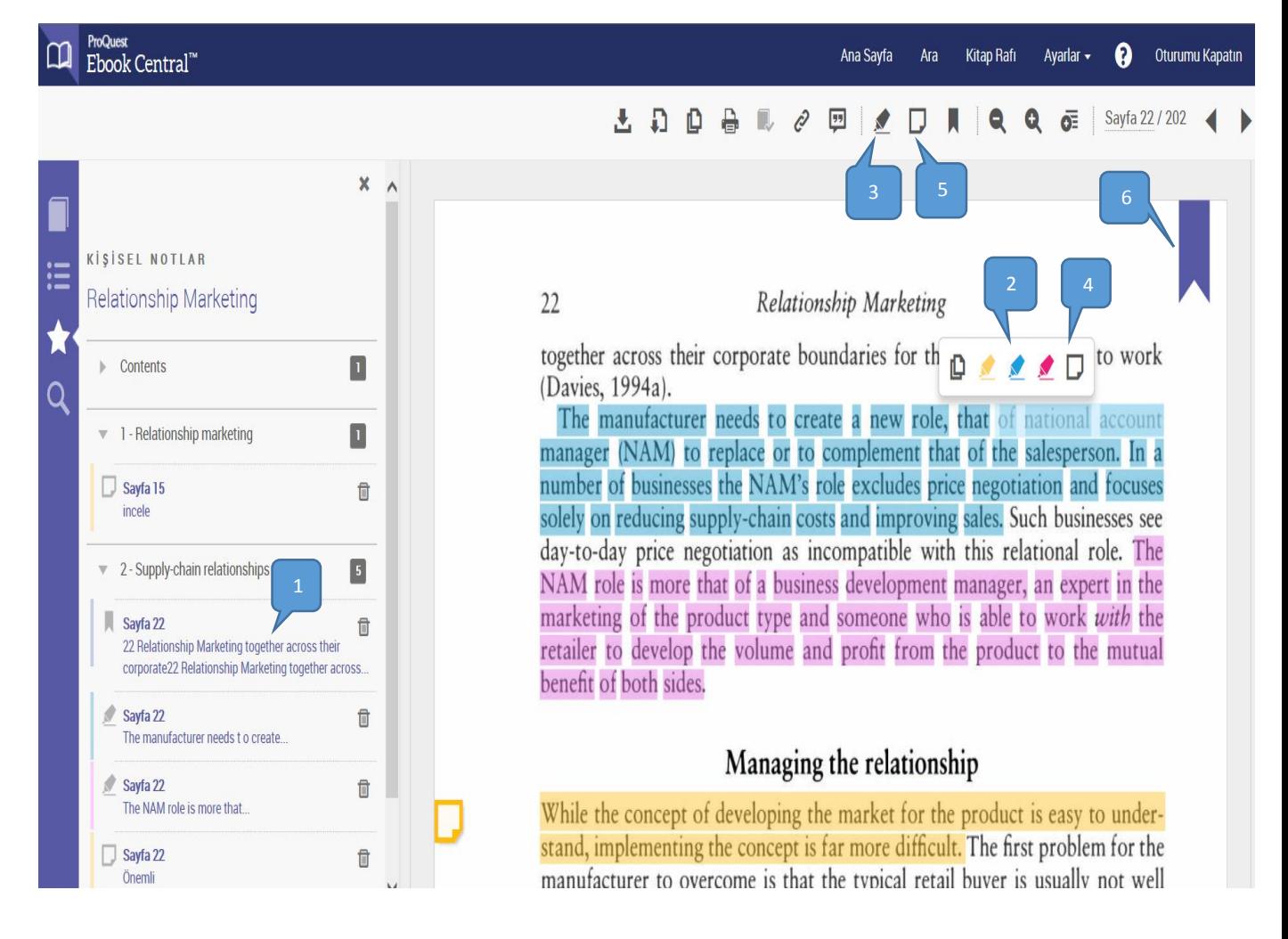

#### **Kitap Rafından Notları Dışarı Aktarma**

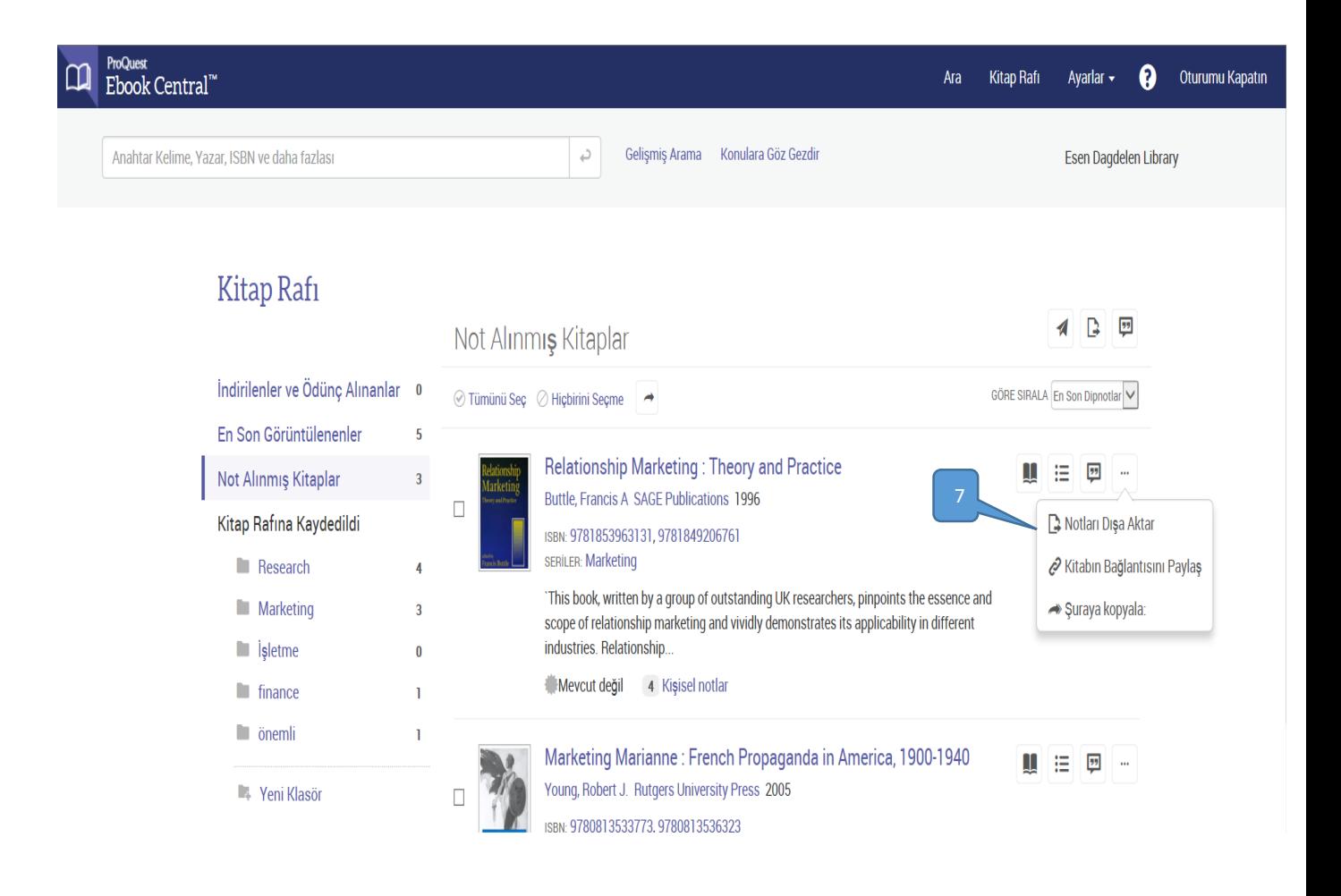

## **Kitabın Tamamını İndirme**

## **Ebook Central Kitap İndirme**

ProQuest Ebook Central kitabın tamamını indirme için birçok seçenek sunmaktadır.

Kitabı bilgisayarınıza, tabletinize veya cep telefonunuza indirmeye imkan tanımaktadır. İlk adımda siz kitabı hangi cihazınıza indirmek istediğinizi seçtikten sonra izlemeniz gereken adımlar için biz sizi yönlendiriyor olacağız.

## **Adobe Digital Editions Kurulumu**

Eğer diz üstü yada masa üstü bilgisayar kullanıyorsanız bilgisayarınızda Adobe Digital Edition programının kurulumunu gerçekleştirmeniz gerekmektedir. Adobe Digital Editions programı Adoobe Reader'dan farklı bir programdır. Adobe Digital Edition programını ücretsiz olarak edinebilirsiniz.

Eğer isterseniz ücretsiz olarak oluşturacağınız Adobe ID ile bilgisayarınıza indirdiğiniz kitabı diğer cihazlarınıza da (tablet, cep telefonu) indirebilirsiniz. Fakat kitaba sadece bilgisayarınızdan erişmek istiyorsanız bu işlemi yapmanıza gerek yoktur.

## **Mobil Cihazlara Kitap İndirme**

IOS ve Android cihazlarınıza kitap indirmek istediğinnizde Bluefire Reader programını edinmeniz gerekmektedir. Bluefire Reader programını Apple Store ve Google Play'den ücretsiz olarak edinebilirsiniz.

Aşağıda Bluefire'a indirilmiş bir kitap örneğini görebilirsiniz:

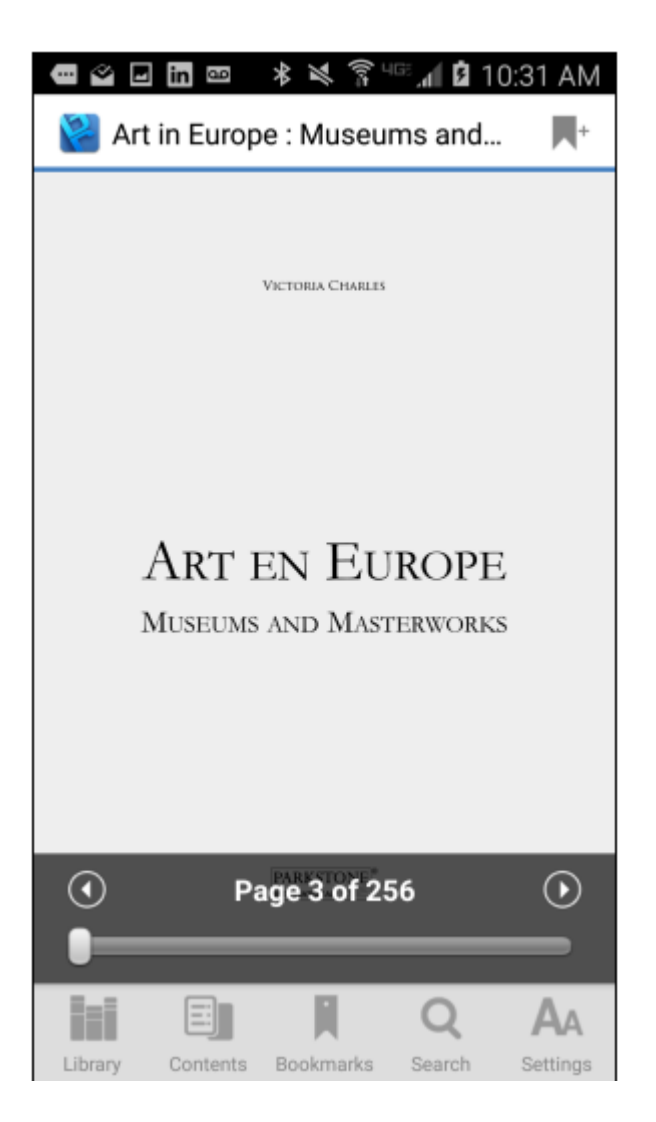

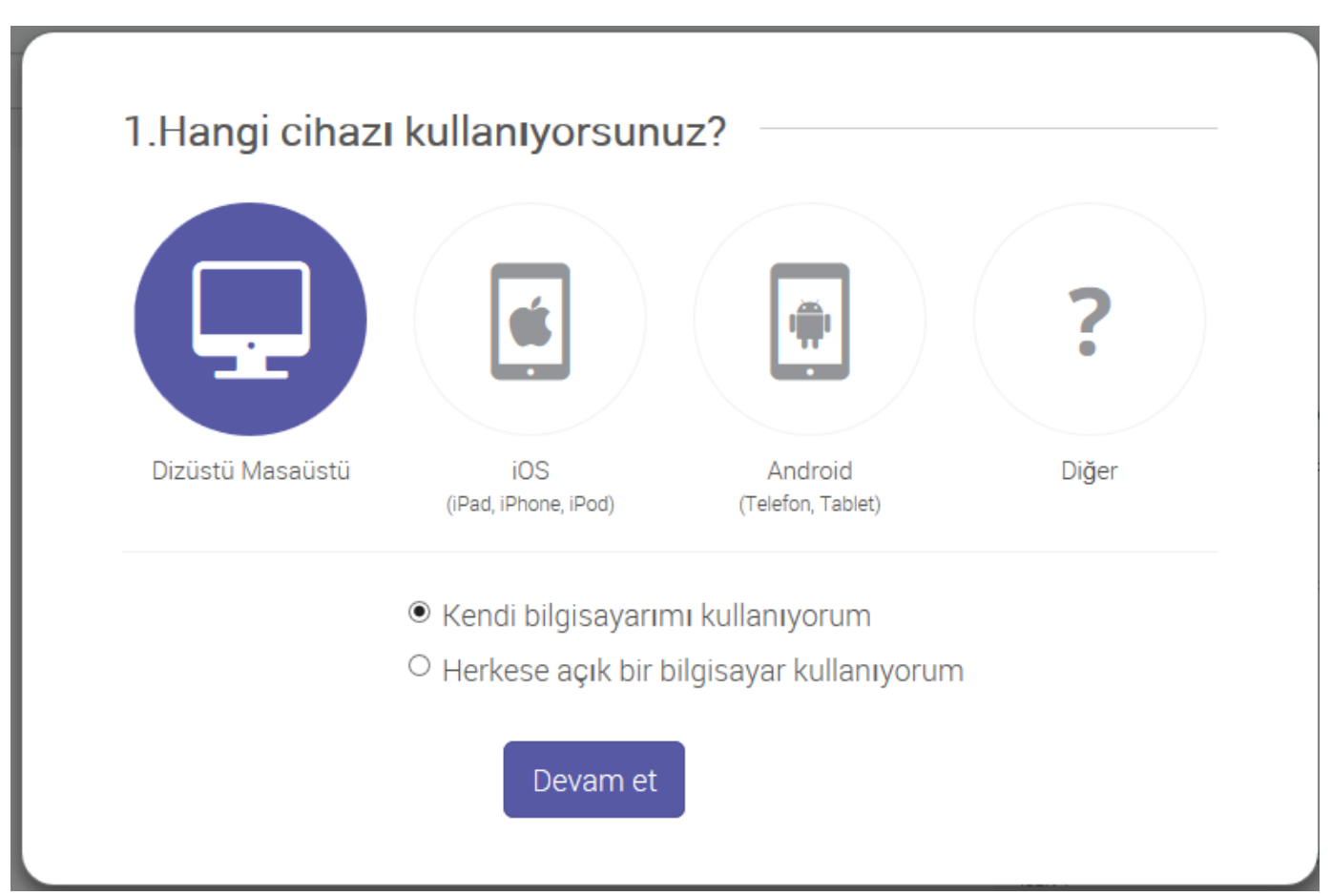

# **Ebook Central Kitabın Tamamını İndirme – Cihazlar**

# **Adobe Digital Editions Kurulumu**

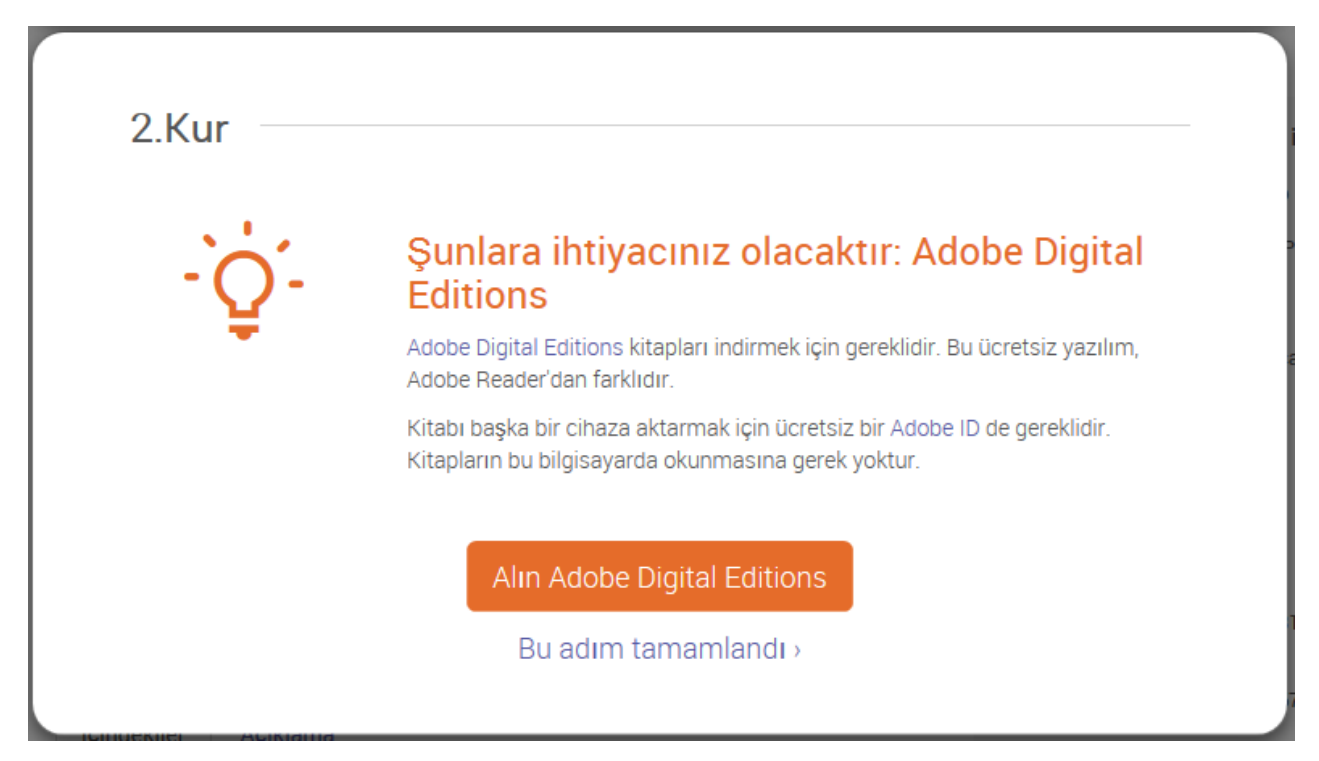

# **Ebook Central – Kitap İndirmeyi Tamamlama**

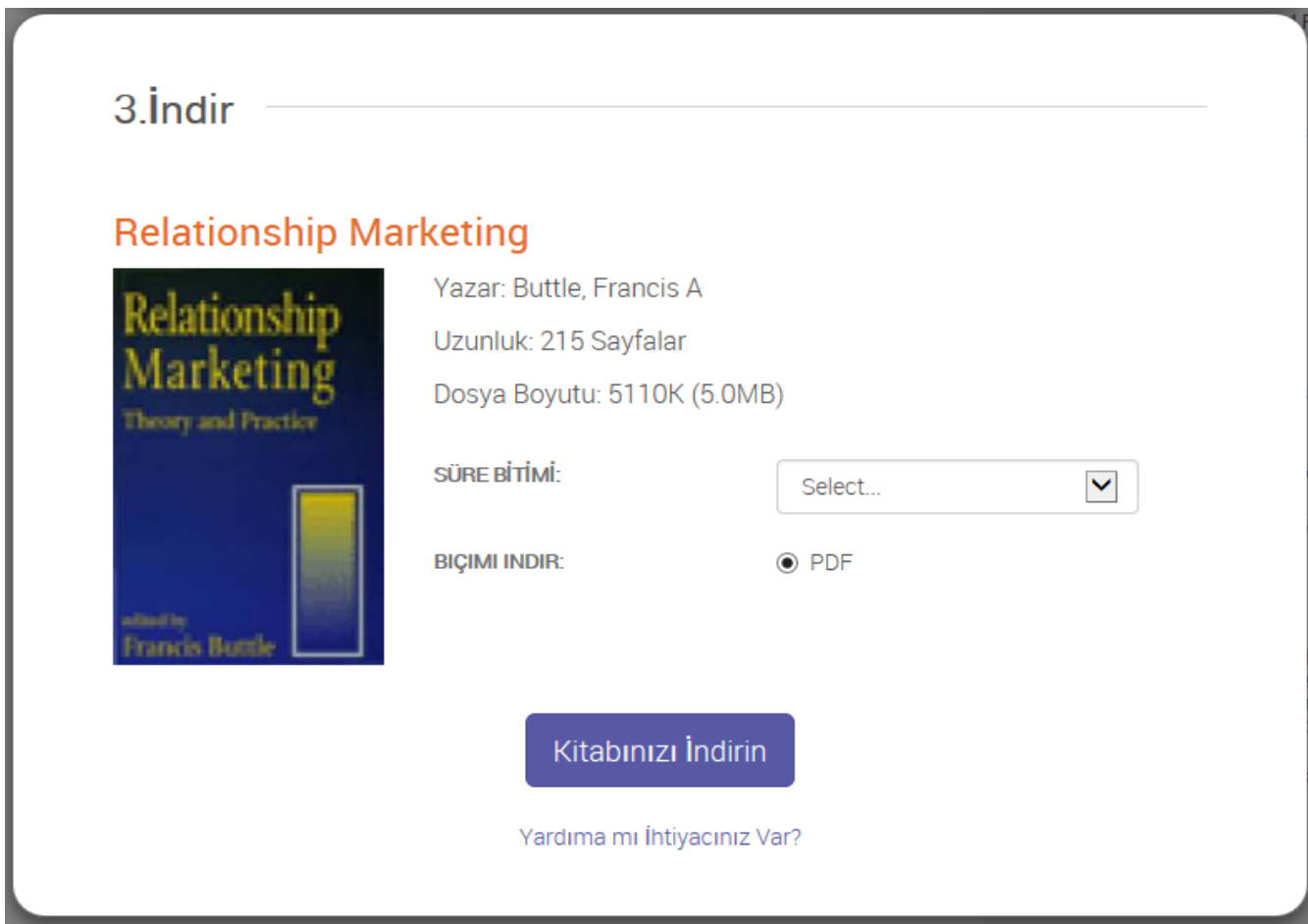

#### **Adobe Digital Editions – Tamamı İndirilmiş Kitap**

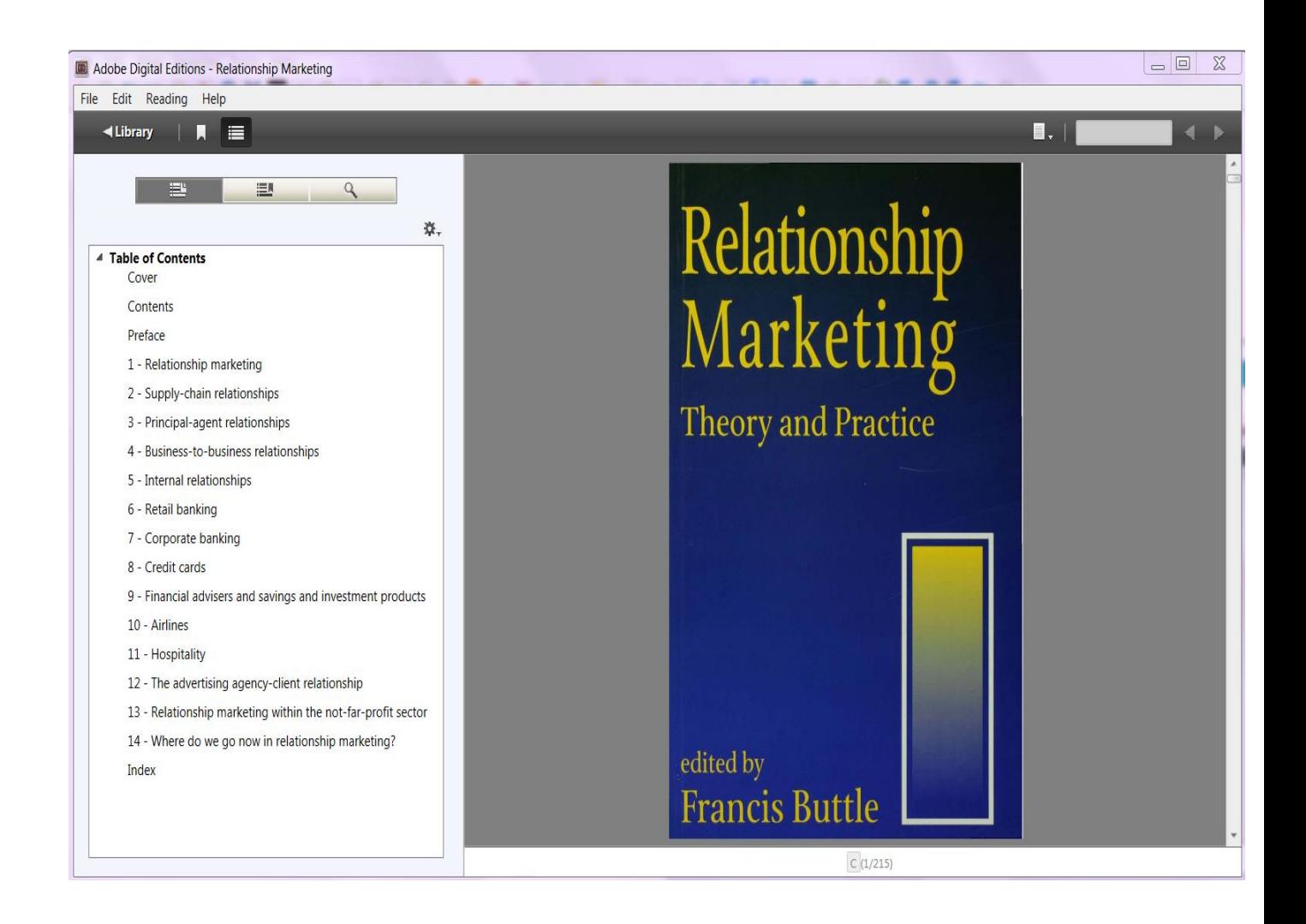

# **Bölüm İndirme**

Bölüm İndirme; kitabın bir bölümünü, bir sayfasını yada belirli aralıklarda ki sayfaları PDF formatında indirmenize imkan tanır. İndireceğiniz PDF taranabilir ve seçilebilirdir ve atıf bilgisi içerir. Bölüm İndirmeye; Bölüm Sonuçları, Detay Sayfası ya da Ebook Central Okuyucu araç çubuğundan erişebilirsiniz.

Genellikle çıktı alınmasına izin verilen oran birçok kitap için her kitabın %40'lık bölümünü içermektedir. Bu nedenle belirli bir aralıkta sayfanın ya da bölümün çıktısını aldığınızda (ya da PDF olarak indirdiğinizde) bu oran izin verilen orandan düşülecektir.

# **1. Detay Sayfası Bölüm İndirme**

Detay Sayfasından "Bölüm İndirme" ikonunu seçiniz.

# **2. Detay Sayfası Bölüm İndirme - Pop Up Menü**

Açılan pencereden alıntı stilini ve indirmek istediğiniz bölümü seçtikten sonra PDF olarak bilgisayarınıza indirebilirsiniz ya da çıktı alabilirsiniz.

# **3. Ebook Central Okuyucu Araç Çubuğundan Bölüm İndirme**

Ebook Central Okuyucu araç çubuğundan "Bölüm İndirme" ikonunu seçerek isterseniz bulunduğunuz geçerli bölümü ya da bulunduğunuz geçerli sayfayı ya da belirli bir sayfa aralığını seçerek PDF formatında indirebilir ya da çıktı alabilirsiniz.

# **Bölüm İndirme - Detay Sayfası**

 $\overline{\phantom{a}}$ 

← Arama Sonuçlarına Dön

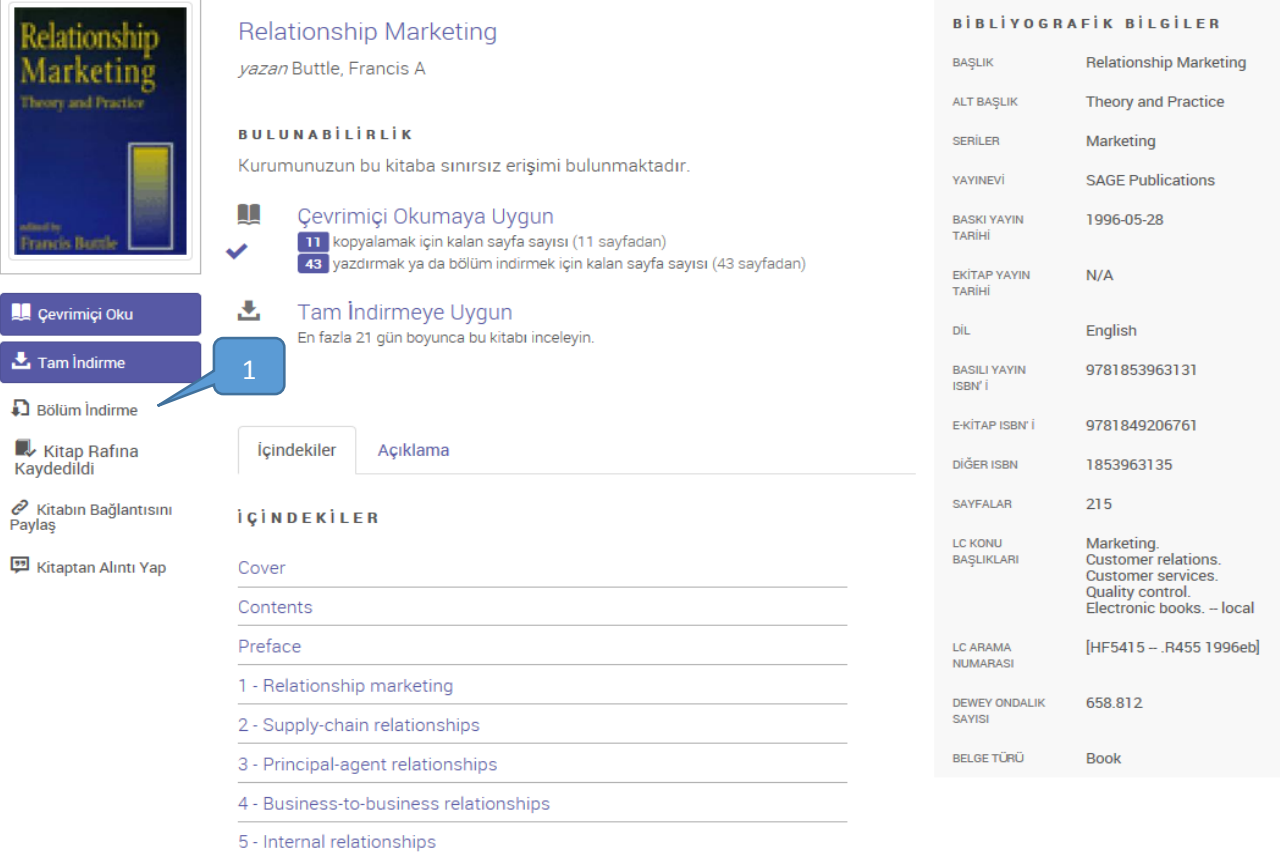

# **Bölüm İndirme Pop Up Menü – Detay Sayfası**

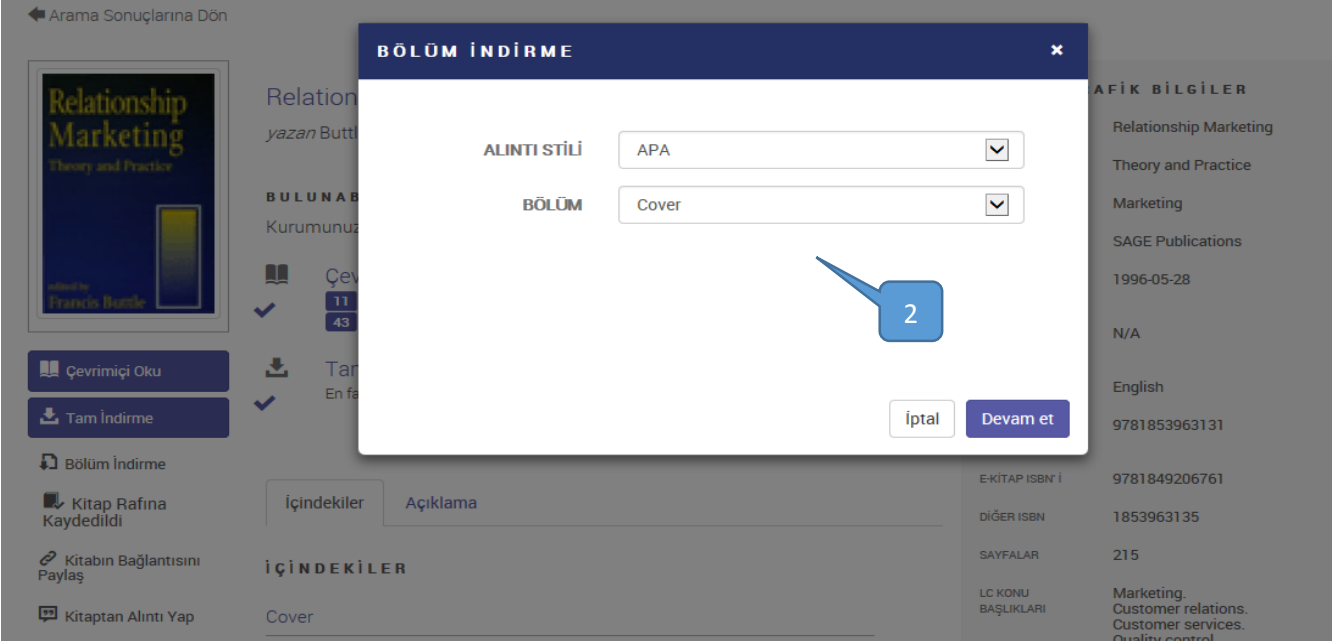

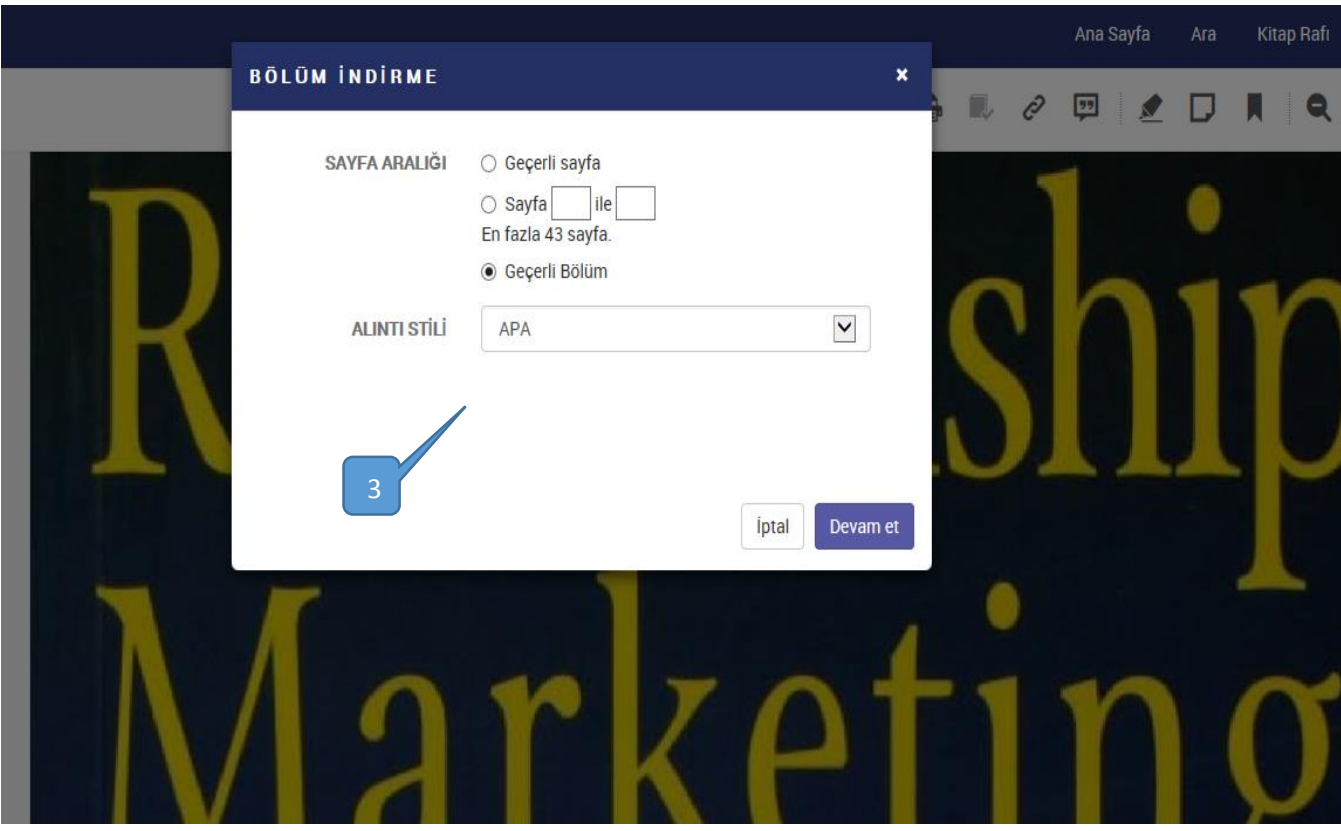

**Bölüm İndirme – Ebook Central Okuyucu Araç Çubuğu**

**Kitap Rafı**

#### **Ebook Central Kitap Rafı**

ProQuest Ebook Central içerisindeki kitap rafınız indirmiş olduğunuz, ödünç almış olduğunuz ya da kaydetmiş olduğunuz kitapları takip etmenize ve diğerleriyle paylaşmanıza imkan tanır.

İçerdiği özellikler şunlardır:

## **1. İndirilenler ve Ödünç Alınanlar**

İndirmiş ya da ödünç almış olduğunuz kitaplara buradan erişebilir ve kitaplara erişim için ne kadar sürenizin kaldığını kolayca takip edebilirsiniz.

#### **2. En Son Görüntülenenler**

En son görüntülemiş olduğunuz (18 kitaba kadar) kitapları buradan görebilirsiniz.

#### **3. Not Alınmış Kitaplar**

Eğer kitaplar üzerinde not aldınız, vurgulama yaptınız ya da yer işareti koyduysanız tüm bu bilgilere bu bölümden kolayca erişebilirsiniz.

#### **4. Kitap Rafına Kaydedildi**

Kitap rafınızda klasörler oluşturarak kitaplarınızı organize edebilirsiniz. Kitap rafınızda "Research" klasörü oluşturulmuş olarak gelecektir fakat ihtiyacınız olması durumunda yeni klasörler ekleyebilirsiniz.

## **5. Kişisel Notlar**

Bu bölümden kitap seviyesinde almış olduğunuz notlara, vurgulamalara ve yer işaretlerine kolayca erişebilirsiniz.

#### **6. Göre Sırala**

Başlık, katkıda bunanlar, basım yılı veya yayınevine göre kitap rafınızdaki kitapları sıralayabilirsiniz.

#### **7. Klasöre Bağlantı Paylaş**

Klasörün linkini kurum içindeki arkadaşlarınızla paylaşabilirsiniz.

#### **8. E-posta Klasörü**

Klasör içeriğini diğer Ebook Central kullanıcılarına elektronik posta aracılığıyla iletebilirsiniz.

#### **9. Dışa Aktarım Klasörü**

Klasör içeriğini .csv formatında dışa aktarabilirsiniz.

#### **10. Alıntı Klasörü**

İstediğiniz alıntı stilini seçerek klasör içeriğini Refworks/Flow ya da Ednote/Civati araçlarına aktarabilirsiniz.

## **11. Notları Dışarı Aktar, Kitabın Bağlantısını Paylaş, Şuraya Kopyala ve Kaldır**

Notlarınızı ve yer işaretlerinizi dışarı aktarabilir, kitabın bağlantısını paylaşabilir, kitabı başka bir klasöre kopyalayabilir ya da kitabı kitap rafınızdan kaldırabilirsiniz.

#### **12.Kitaptan Alıntı Yap**

İstediğiniz alıntı stilini seçtikten sonra kitaptan alıntı yapabilirsiniz.

#### **13.Seç, Kopyala ya da Kaldır**

İstediğiniz kitapları seçtikten sonra bu kitapları yeni ya da var olan bir klasöre kopyalayabilir ya da kitap rafınızdan kaldırabilirsiniz.

## **Ebook Central Kitap Rafı**

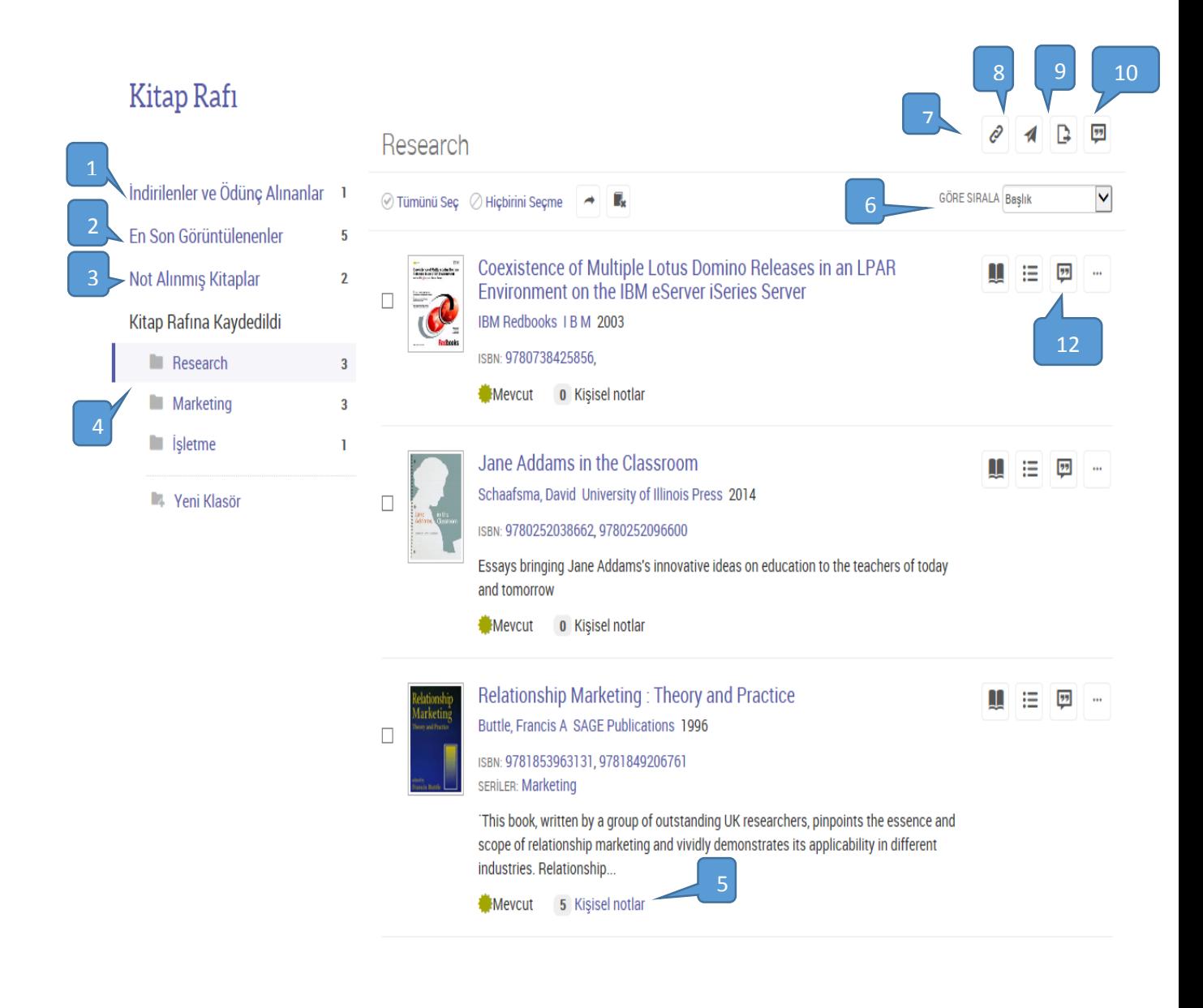

# **Kitap Rafı - Notları Dışarı Aktar, Kitabın Bağlantısını Paylaş, Şuraya Kopyala ve Kaldır**

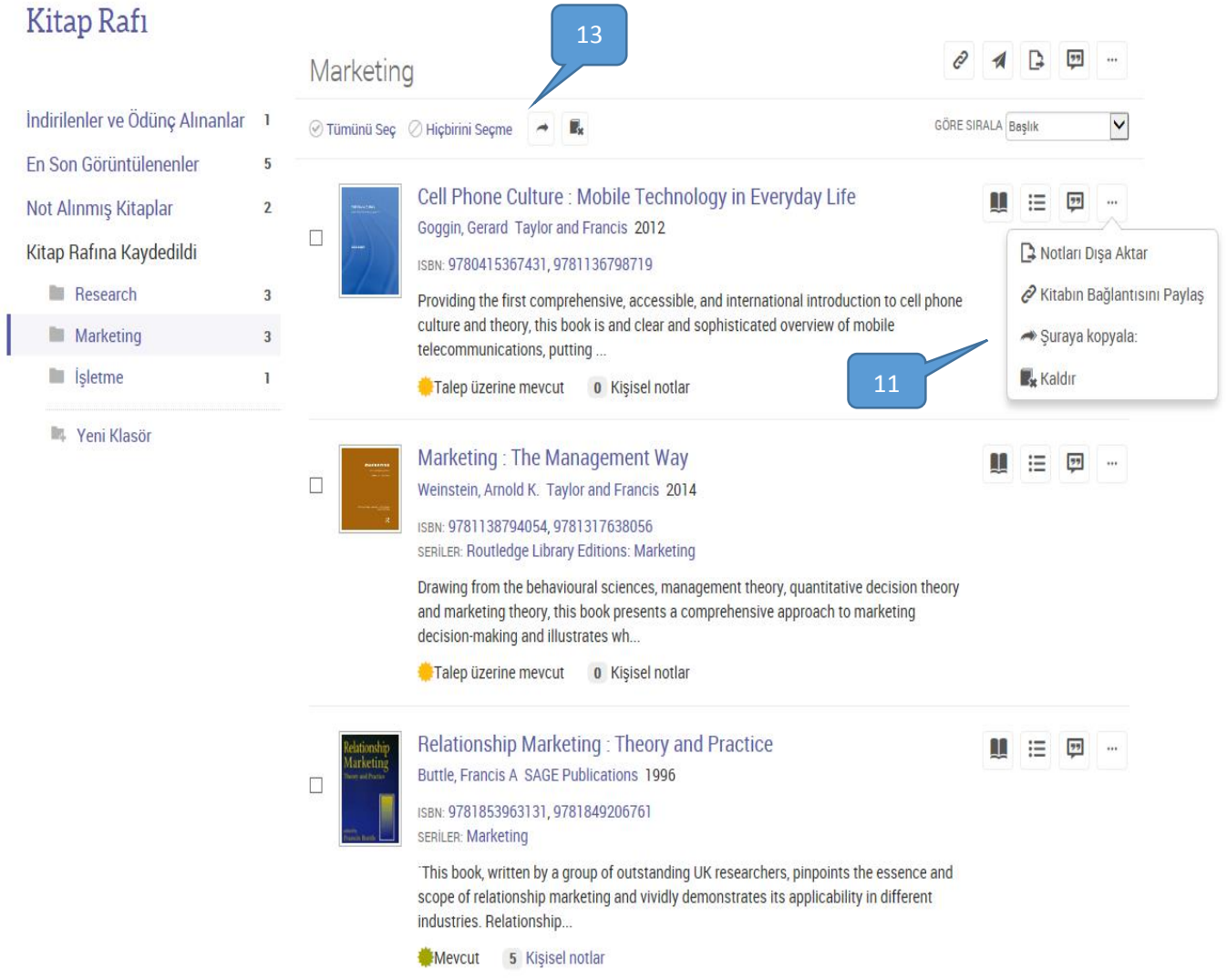